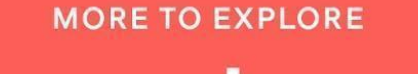

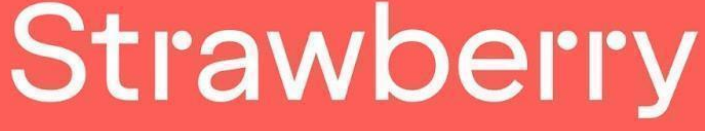

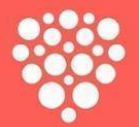

# **WEBMANUAL - BESTILL PÅ WEB /APP**

## **FOLKEHØGSKOLEFORBUNDET**

## **Avtale ID: 60303908**

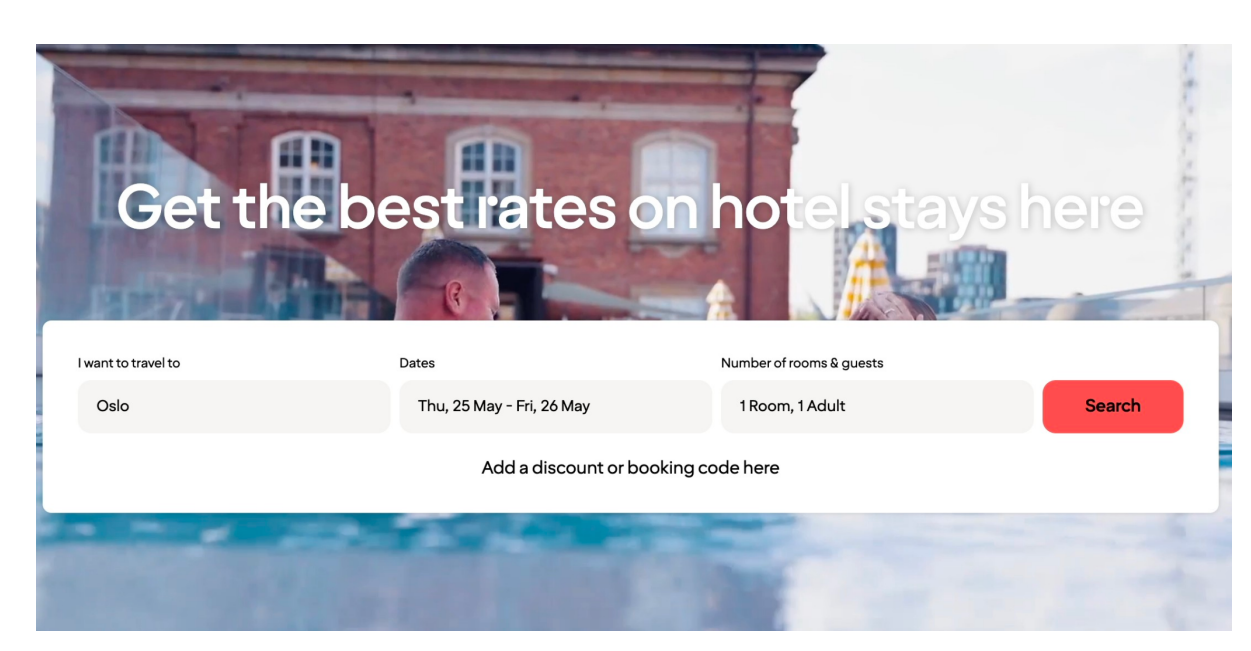

**1. Gå inn på [strawberry.no](http://www.strawberry.no)**

### Strawberry ૢ૾ૢૺ

#### **2. Klikk Logg Inn**

**3. Gå til Min Side**

**4. Klikk på Bedriftsavtaler**

Er du allerede medlem i Strawberry, logg inn på Min side med brukernavn og passord. Dersom du har glemt passordet ditt, klikk på "Glemt passord" og be om nytt. Du kan endre passord senere på mine sider.

Er du ikke medlem i Strawberry, fyll i dine personlige opplysninger og fortsett.

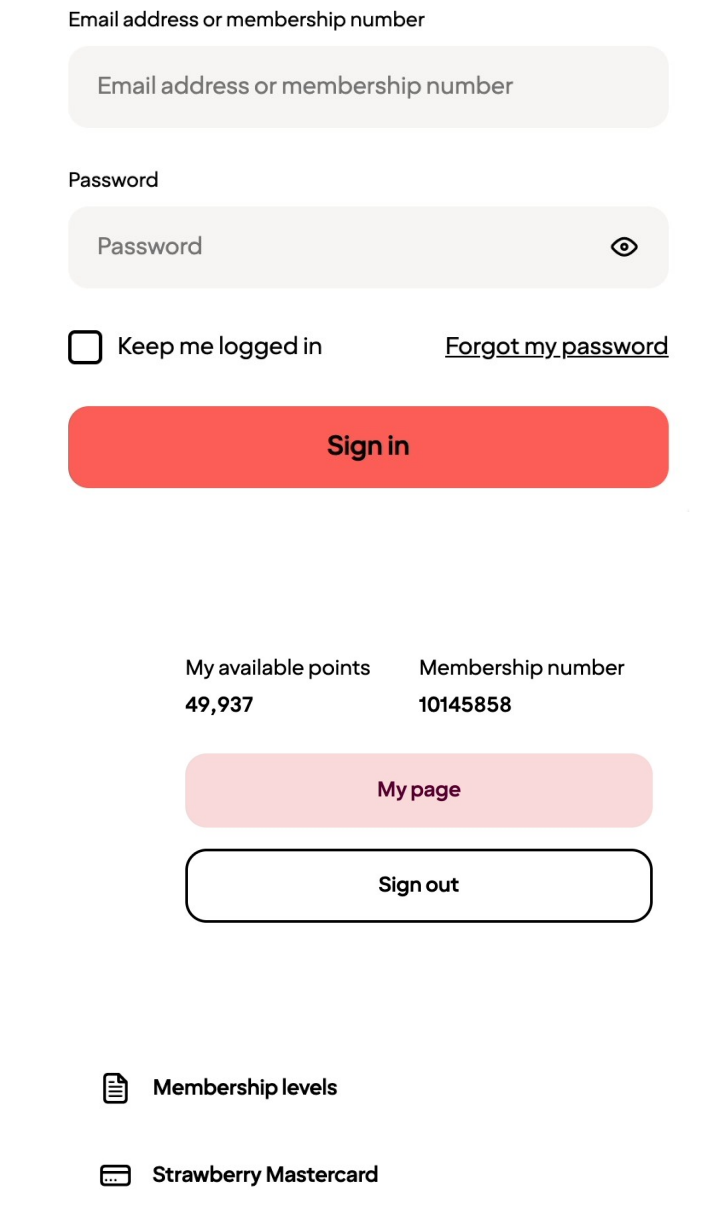

(2) Corporate Agreement

### Strawberry X.

#### **5. Legg til avtalekoden din: 60303908**

Bedriftsavtalen er nå registrert på profilen din. Når du skal bestille overnatting; gjør et søk og velg avtaleprisen fra listen med priser.

### **Agreements**

If you have a corporate agreement through your employer or another organisation, you can save this information here.

Add agreement code

Add

# **LAST NED STRAWBERRY APP!**

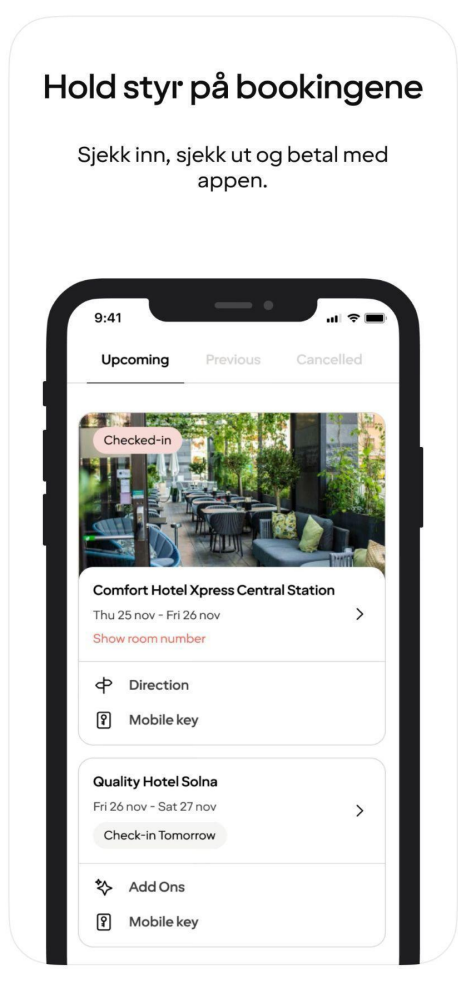

Med appen kan du:

- Du kan bestille ditt neste opphold direkte i appen og få alle medlemsfordeler
- Du får oversikt over dine bestillinger på ett og samme sted
- Du får direkte tilgang til alt rundt ditt medlemskap, status etc.
- Du kan sjekke inn og ut direkte med mobilen

Bestille rom:

- Velg hotell, dato og antall personer. Trykk "Søk".
- Trykk "Book rom fra NOK ..."
- Bla gjennom ulike priser og velg kontraktspris.
- Bestill ditt opphold.

Strawberry 

# **BOOK OVERNATTING TIL KOLLEGER**

Logg inn på din profil. Velg destinasjon, dato og klikk søk. Velg type rom og klikk Fortsett. Du får nå spørsmål om du ønsker å booke til deg selv eller for noen andre. .

#### Please choose a type of booking

no I'm booking for myself

(c) I'm booking for someone else

#### Guest contact information (Optional)

Legg inn opplysningene om personen du bestiller for. Du får alltid en bekreftelse etter gjennomført bestilling.

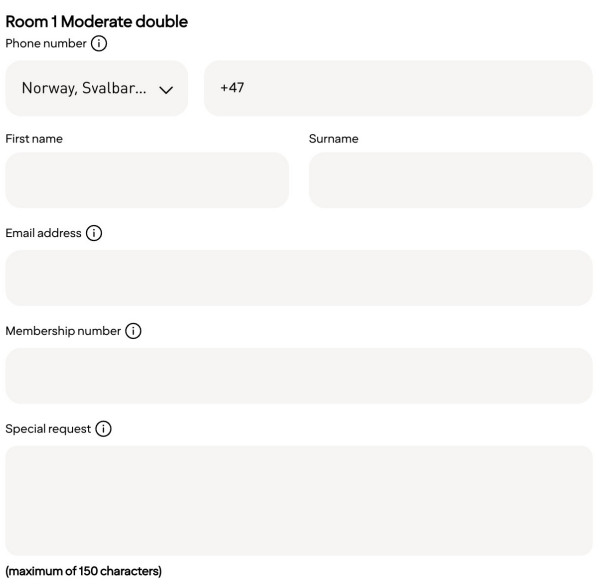